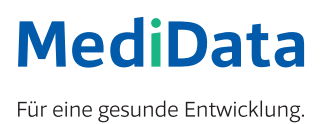

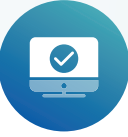

# Aktivierung eines Zertifikats im Kundenportal

# Anleitung

Um das Zertifikat für den Webservice herunterzuladen, gehen Sie bitte wie folgt vor:

# **SCHRITT 1:**

Melden Sie sich im Kundenportal an.

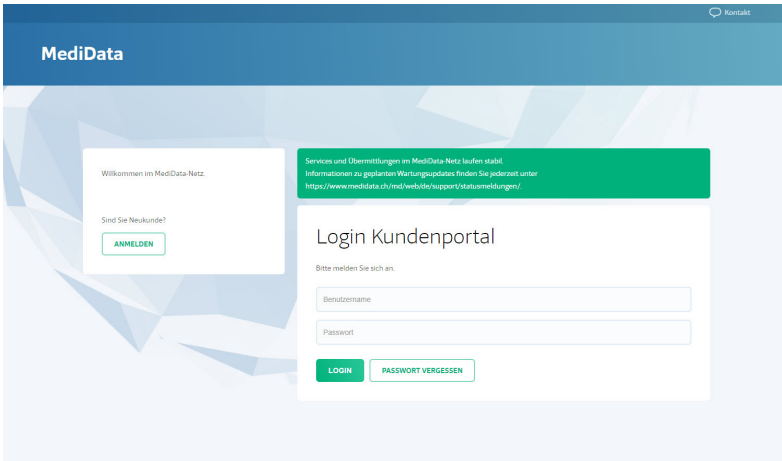

#### **SCHRITT 2:**

Aktivieren Sie den Administrationsmodus unter «Einstellungen» «Meine Daten» «Administrationsmodus aktivieren». **Halten Sie bitte das Mobiltelefon bereit.** Sie werden aufgefordert, einen SMS-Code einzugeben.

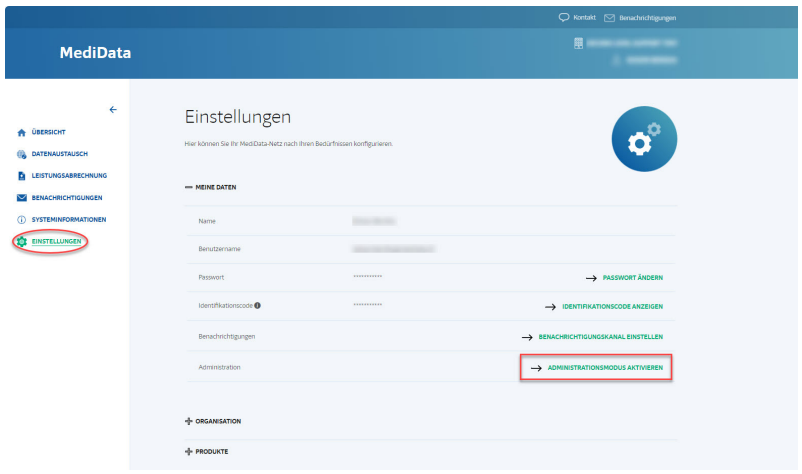

#### **SCHRITT 3:**

Scrollen Sie nach unten und klappen Sie «Infrastruktur» auf.

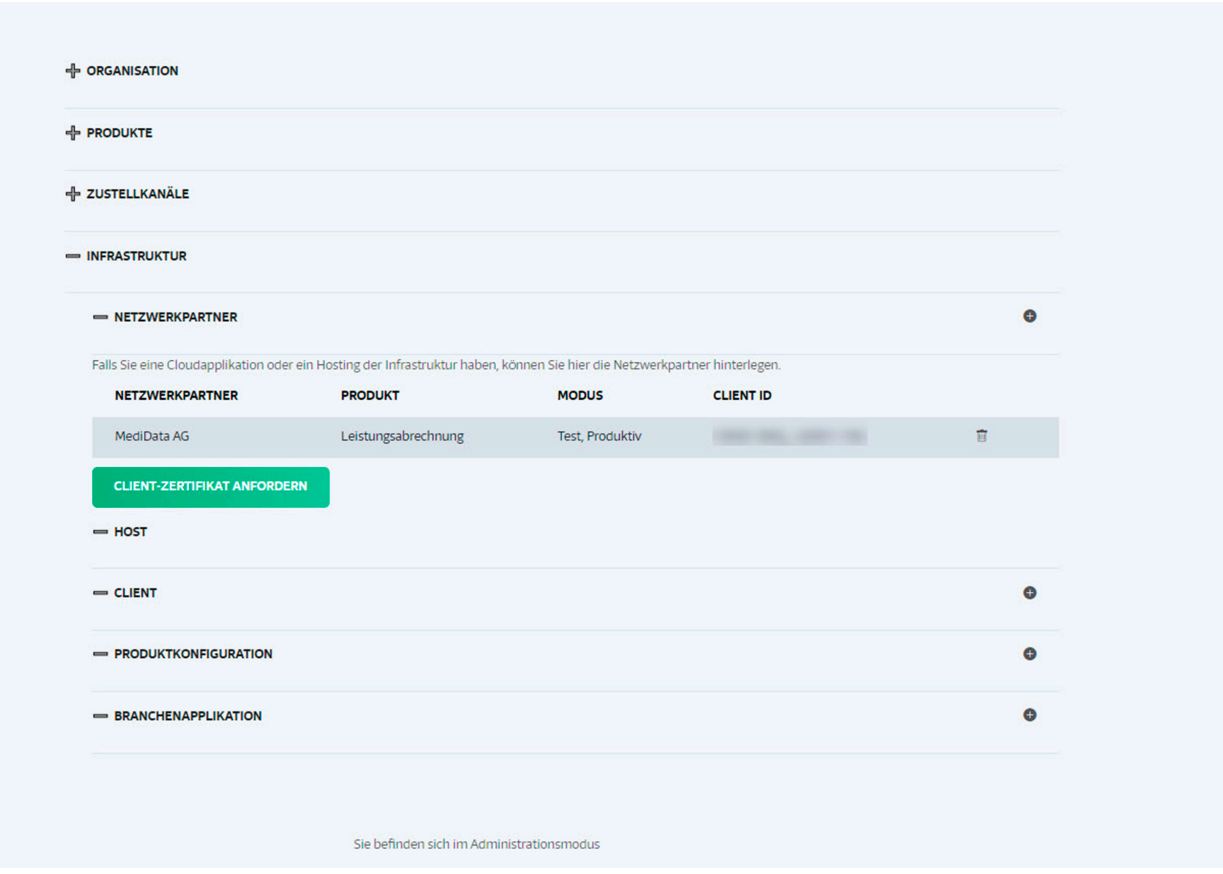

#### **SCHRITT 4:**

Klicken Sie auf die grüne Schaltfläche «Client-Zertifikat anfordern» und bestätigen Sie das neue Fenster mit «Ja».

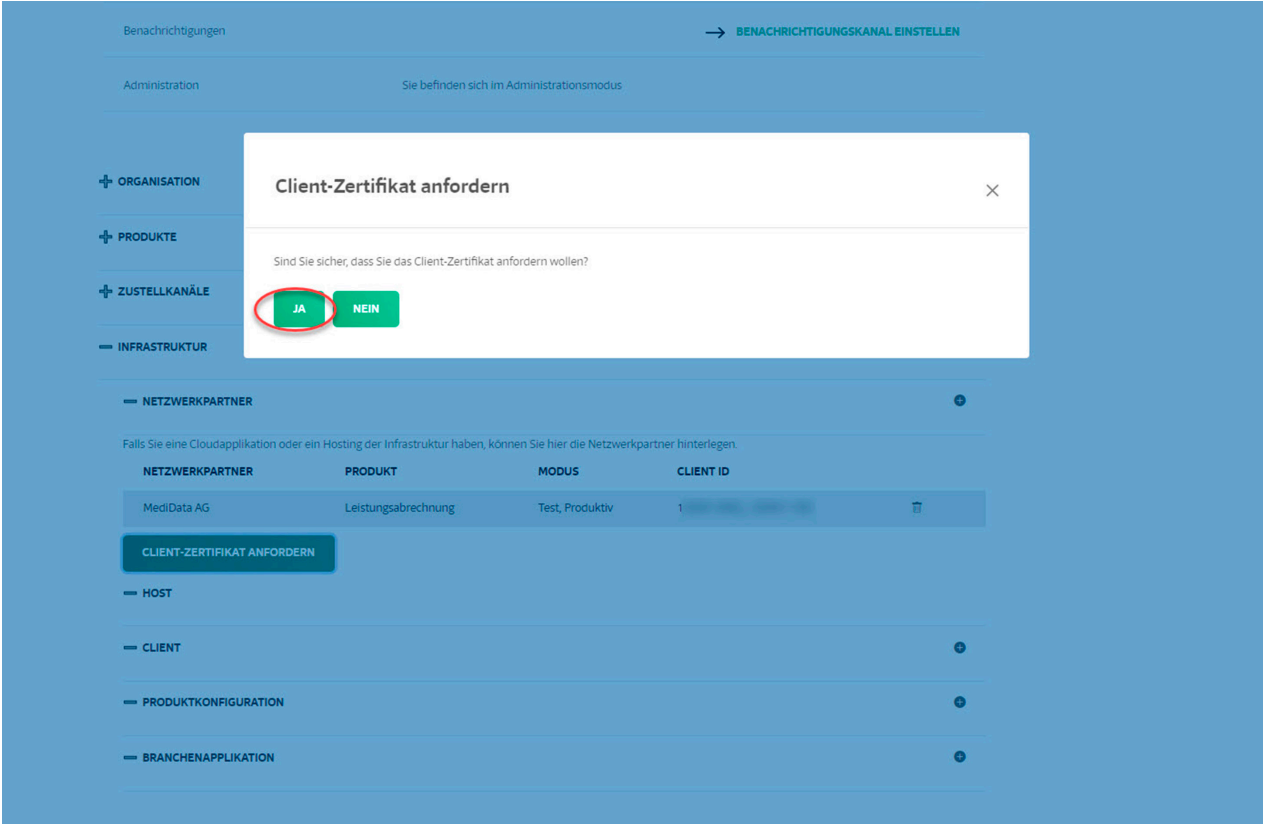

# **SCHRITT 5:**

Das Zertifikat wurde generiert und steht zum Download bereit. Klicken Sie als nächstes auf «Client-Zertifikat herunterladen».

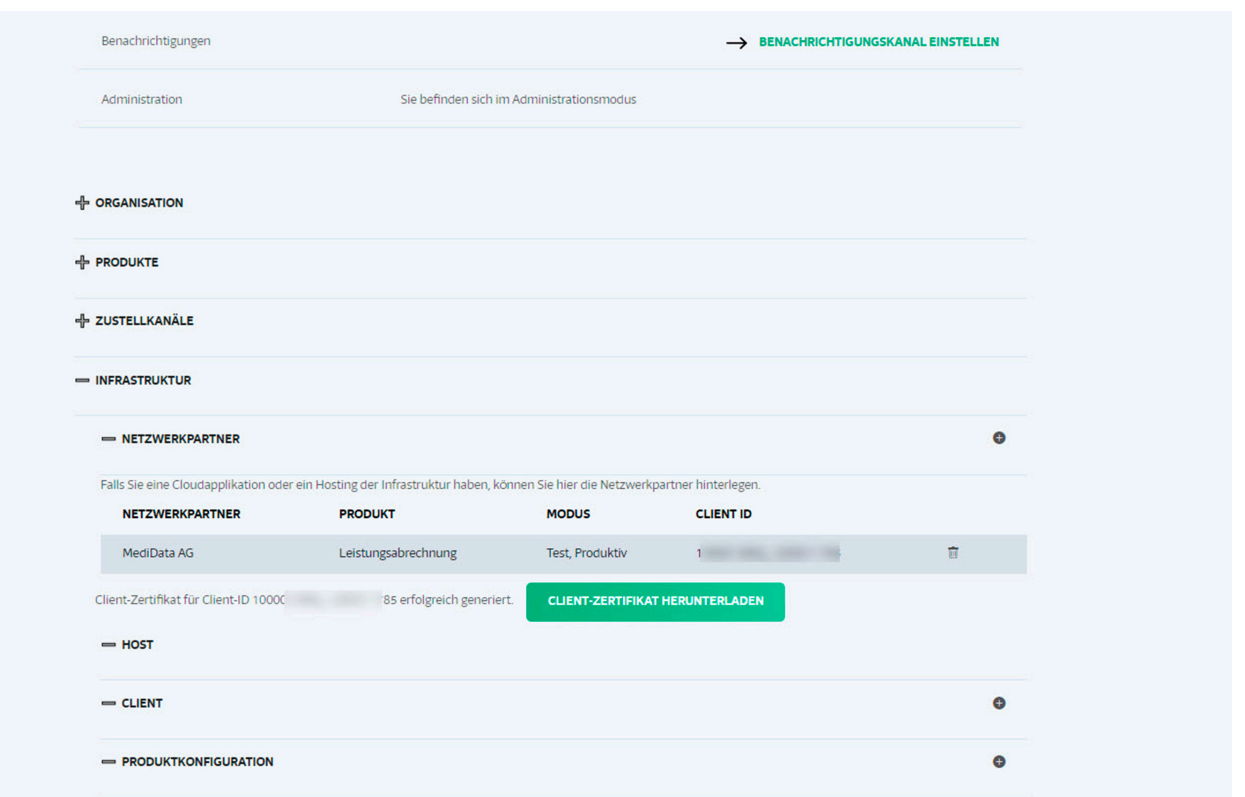

#### **SCHRITT 6:**

Im neuen Fenster sehen Sie das Passwort für das Zertifikat. Beim Klicken auf die grüne Schaltfläche wird das Zertifikat heruntergeladen.

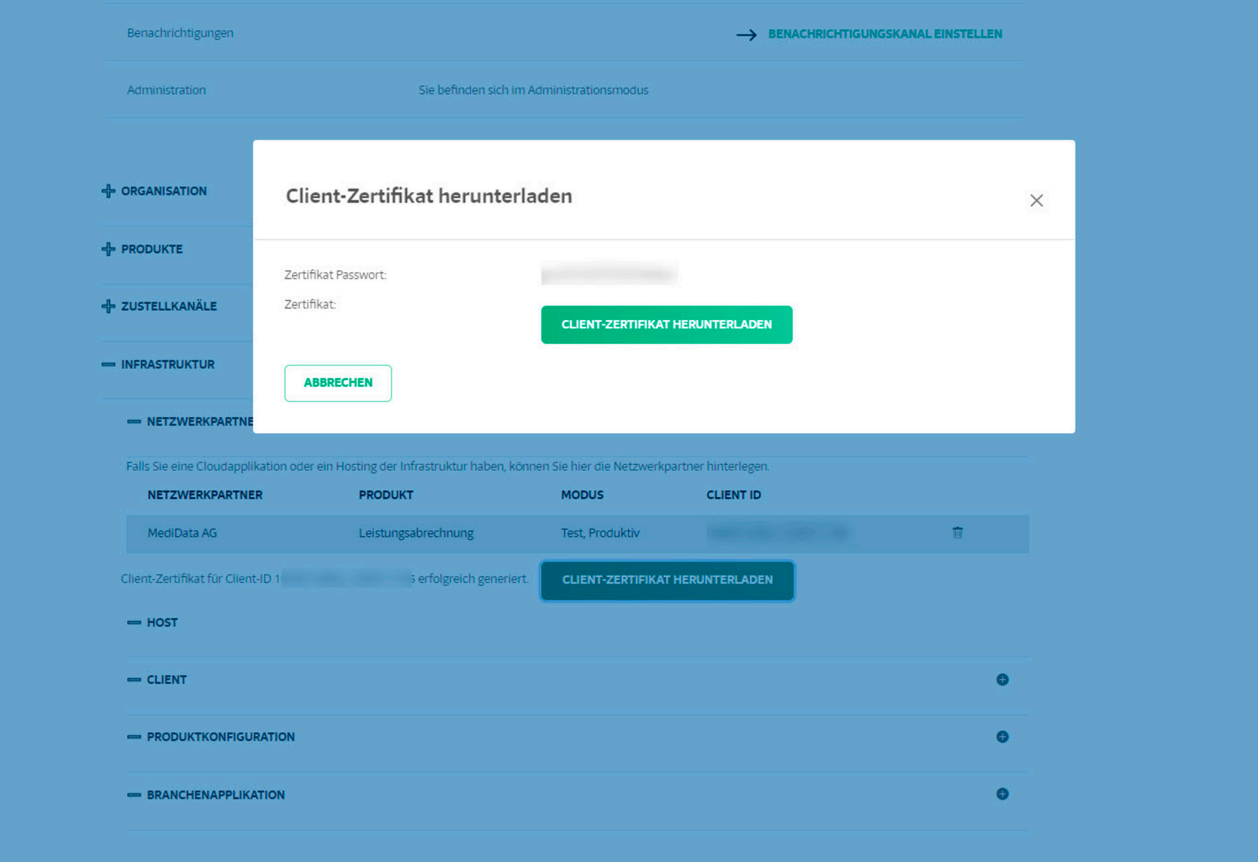

# **SCHRITT 7:**

Je nach Browsereinstellungen wird das Zertifikat im definierten Ordner abgelegt.

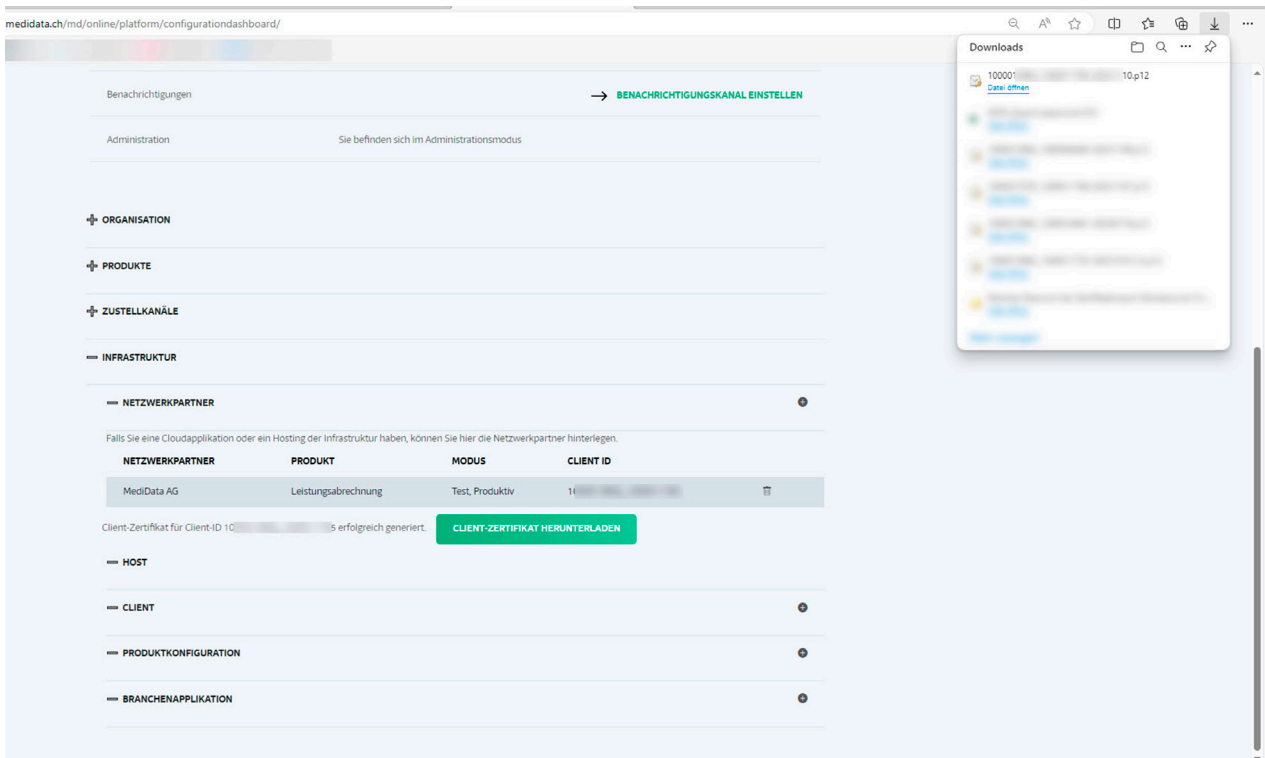

#### **SCHRITT 8:**

Installieren Sie das Zertifikat gemäss den Angaben Ihres Softwarehauses.

#### **MINDESTVORAUSSETZUNGEN FÜR DAS INSTALLIEREN DER ZERTIFIKATE:**

- Windows Server 2020
- Windows10, Version 1703